Sil installationsmanual 7.0.pdf Version: 1.0

Dokumentägare: Sil Teknik

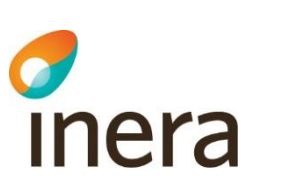

# **Sil installationsmanual**

Installation och drift av Sil Server 7.0

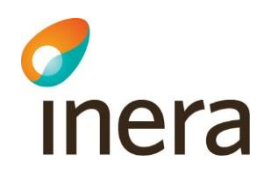

# **Innehåll**

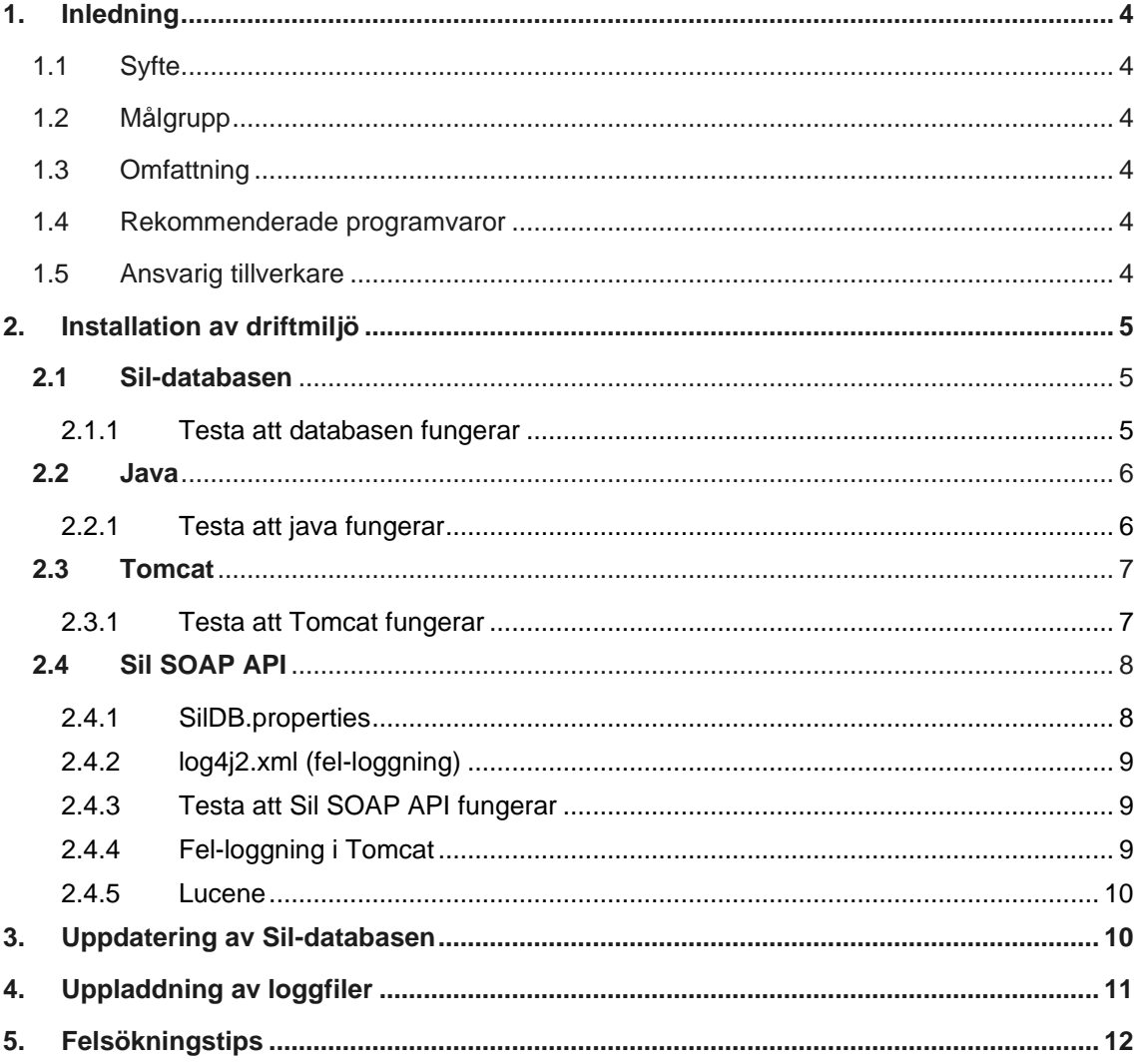

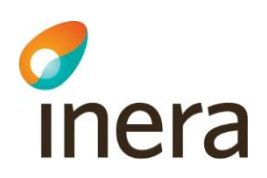

# **Revisionshistorik**

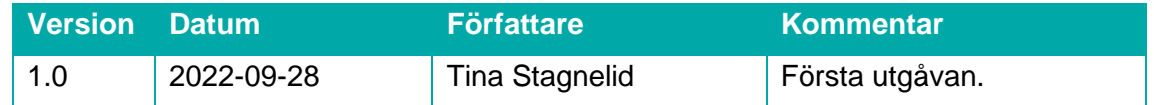

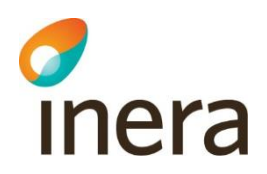

# <span id="page-3-0"></span>1. Inledning

Sil tillhandahåller en databas med läkemedelsinformation samt tillhörande tjänstegränssnitt. Sil Server består av ett SOAP API implementerat i Java med Tomcat webbserver samt en MSSQL-databas.

# <span id="page-3-1"></span>1.1 Syfte

Detta dokument beskriver hur man installerar, konfigurerar och driftar Sil Server och dess miljö.

För detaljerad teknisk dokumentation om Sil SOAP API se "Tjänstegränssnittsbeskrivning - Sil SOAP API" för aktuell Sil-version: [https://inera.atlassian.net/wiki/x/LgoLF.](https://inera.atlassian.net/wiki/x/LgoLF)

För en verksamhetsorienterad beskrivning av nytta och möjligheter med tjänster och informationen i Sil se dokumentet "Verksamhetsmässiga detaljer" för aktuell Sil-version samt Sil:s Integrationshandledningar: [https://inera.atlassian.net/wiki/x/LgoLF.](https://inera.atlassian.net/wiki/x/LgoLF)

# <span id="page-3-2"></span>1.2 Målgrupp

Dokumentet vänder sig till utvecklare och drifttekniker som skall installera och använda Sil Server.

# <span id="page-3-3"></span>1.3 Omfattning

<span id="page-3-4"></span>Sil Server 7.0 består av Sil SOAP API 7.0.x och SilDB70.

## 1.4 Rekommenderade programvaror

I detta dokument beskrivs vilka programvaror som behövs för att installera Sil Server och dess miljö. De versioner som rekommenderas är de Sil:s utveckling och test har utförts på. Senare versioner kan Sil därmed inte svara för.

# <span id="page-3-5"></span>1.5 Ansvarig tillverkare

Ansvarig tillverkare av Sil:s tjänster:

Svenska informationstjänster för läkemedel Inera AB 118 82 Stockholm Organisationsnummer: 556559-4230

<span id="page-4-0"></span>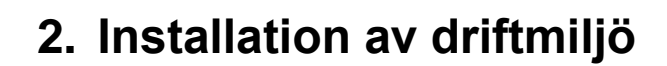

Vi rekommenderar att installationen görs på en server med:

- **Windows Server 2022 (64-bit)**
- **Microsoft SQL Server 2019 (64-bit)**

För att hämta Sil SOAP API och Sil-databasen krävs åtkomst till Sil:s SFTP-server. Saknas åtkomst besök <https://inera.atlassian.net/l/c/Jp7tkyjN> för information om anslutning.

**Observera** att SFTP-servern skiljer på gemener och versaler.

## <span id="page-4-1"></span>**2.1 Sil-databasen**

Installera Sil-databasen:

- 1. Ladda ner och extrahera filen SilDB70.zip från Sil:s SFTP-server
- 2. Öppna Microsoft SQL Server Management Studio
- 3. Attacha den hämtade SilDB70-databasen (dvs filerna SilDB70.mdf och SilDB70\_log.ldf)

#### **OBS!**

inera

Om MSSQL Server inte har TCP/IP aktiverat behöver detta aktiveras manuellt:

- 1. Öppna SQL Server Configuration Manager
- 2. Gå till SQL Server Network Configuration -> Protocols for MSSQLSERVER
- 3. Se till att Protocol Name TCP/IP har status Enabled

#### <span id="page-4-2"></span>**2.1.1 Testa att databasen fungerar**

- 1. Öppna Microsoft SQL Server Management Studio
- 2. Kör frågan "SELECT \* FROM tblDataVersion" och verifiera att det kommer ett svar från databasen. Resultatet ska visa information om databasversion och vilka källor som ingår.

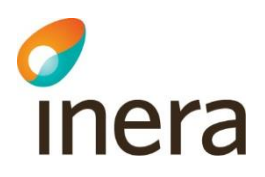

## <span id="page-5-0"></span>**2.2 Java**

Installera Java:

- 1. Ladda hem den senaste versionen av **Amazon Corretto 11** från <https://docs.aws.amazon.com/corretto/latest/corretto-11-ug/downloads-list.html>
- 2. Installera till en katalog t.ex. C:\Program Files\Amazon Corretto\jdk11.x.y\_z
- 3. Systemvariabeln JAVA\_HOME skall skapas och peka på ovan skapade installationskatalog
- 4. Systemvariabeln PATH skall få tillägget ;%JAVA\_HOME%\bin

#### <span id="page-5-1"></span>**2.2.1 Testa att java fungerar**

- 1. Öppna ett kommandofönster
- 2. Skriv: java –version

Om Java-installationen har gått bra visas information om installerad java-version.

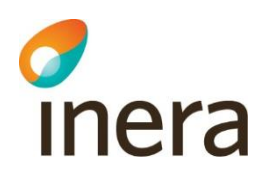

## <span id="page-6-0"></span>**2.3 Tomcat**

Installera Apache Tomcat:

- 1. Ladda hem den senaste versionen av **Apache Tomcat 9** från <https://tomcat.apache.org/download-90.cgi>
- 2. Ladda ner installations-filen: 32-bit/64-bit Windows Service Installer
- 3. Installera till en katalog t.ex. C:\Program Files\Apache Software Foundation\Tomcat 9.0
- 4. Kör programmet: C:\Program Files\Apache Software Foundation\Tomcat 9.0\bin\Tomcat9w.exe
- 5. Konfigurera **Java Maximum memory pool** till **minst 4096 MB**. Om det sätts lägre än 3000 MB kommer Sil SOAP API inte att starta.
- 6. Tomcat är installerad som en vanlig Windows Service. Ändra servicens startup type till **Automatic** istället för Manual. Detta gör att Tomcat startar automatiskt vid en omstart av servern.
- 7. Sätt systemvariabeln CATALINA\_HOME till C:\Program Files\Apache Software Foundation\Tomcat 9.0

För annan konfiguration, t.ex. konfiguration av HTTPS, se Tomcats dokumentation: <https://tomcat.apache.org/tomcat-9.0-doc/index.html>

#### <span id="page-6-1"></span>**2.3.1 Testa att Tomcat fungerar**

- 1. Verifiera att Tomcat-servicen är startad
- 2. Öppna en webbläsare, ange adressen [http://localhost:8080](http://localhost:8080/)
- 3. Om installationen lyckats visas Tomcats webbsida

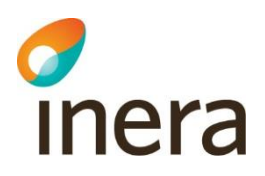

## <span id="page-7-0"></span>**2.4 Sil SOAP API**

Installera Sil SOAP API:

- 1. Ladda ner och extrahera filen silapi\_7.0.x.zip
- 2. Kopiera "silapi70"-katalogen från silapi\_7.0.x.zip till Tomcat-installationens "webapps"-katalog
- 3. Anpassa konfigurationen i filen silapi70\WEB-INF\classes\**SilDB.properties**, se nedan

#### <span id="page-7-1"></span>**2.4.1 SilDB.properties**

Denna fil innehåller inställningar för Sil SOAP API:s anslutning mot Sil-databasen samt SilStatus-sidans lokala HTTP-anslutning (ej HTTPS) mot API:et.

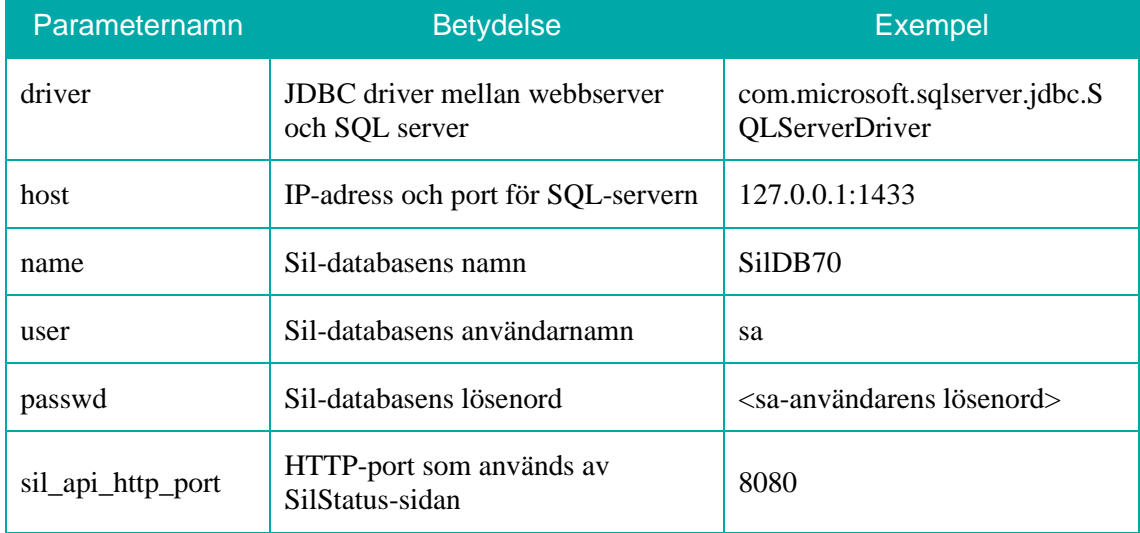

Om du behöver använda specialtecken i din properties-fil kan följande vara bra att veta:

- 1. SilDB.properties antas vara kodad i ISO 8859-1 (latin1)
- 2. Information om hur man hanterar specialtecken finns på: [https://docs.oracle.com/en/java/javase/11/docs/api/java.base/java/util/Properties.html.](https://docs.oracle.com/en/java/javase/11/docs/api/java.base/java/util/Properties.html) Om mer lättläst information önskas kan följande ses som ett komplement: [https://docs.oracle.com/cd/E23095\\_01/Platform.93/ATGProgGuide/html/s0204properti](https://docs.oracle.com/cd/E23095_01/Platform.93/ATGProgGuide/html/s0204propertiesfileformat01.html) [esfileformat01.html](https://docs.oracle.com/cd/E23095_01/Platform.93/ATGProgGuide/html/s0204propertiesfileformat01.html)

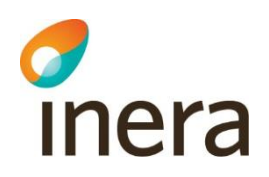

#### <span id="page-8-0"></span>**2.4.2 log4j2.xml (fel-loggning)**

Sil SOAP API använder Log4j2 för loggning.

Inställningar för fel-loggning för Sil SOAP API kan konfigureras i filen: silapi70\WEB-INF\classes\log4j2.xml

Default är inställningarna gjorda så att fel-loggning hamnar i filer skapade med prefixet **silapi70\_error** i katalogen "logs" under Tomcats installationskatalog. Loggrotation är konfigurerad så att en ny loggfil skapas när den föregående blivit för stor.

Om det önskas att antalet loggfiler inte skall överskrida en viss mängd (t.ex. 20st.) kan det konfigureras genom att lägga till <DefaultRolloverStrategy max="20"/> under taggen <RollingFile>.

Se log4j2 manualen för mer information: <http://logging.apache.org/log4j/2.x/manual>

#### <span id="page-8-1"></span>**2.4.3 Testa att Sil SOAP API fungerar**

- 1. Kontrollera att MSSQL Server och Tomcat är startade
- 2. Starta en webbläsare och ange <http://localhost:8080/silapi70/services/SilDB?wsdl> Om det fungerar visas en XML-respons med bl.a. alla Sil-tjänster listade
- 3. Ange sedan <http://localhost:8080/silapi70/SilStatus>
- 4. Kontrollera att status är OK samt att API-, databasversion och databasens datum är korrekta
- 5. Testa att anropa Sil-tjänsterna med valfri SOAP-klient

#### <span id="page-8-2"></span>**2.4.4 Fel-loggning i Tomcat**

När Tomcat stoppas och startas kommer varningar innehållande:

org.apache.catalina.loader.WebappClassLoaderBase.checkThreadLocalMapFo rLeaks

och

```
org.apache.catalina.loader.WebappClassLoaderBase.clearReferencesJdbc
loggas i catalina-*.log samt tomcat9-stderr-*.log.
```
Varningarna som loggas är harmlösa så länge Tomcat-servicen avslutas korrekt. Eventuella minnesläckor kommer försvinna när processen har avslutats.

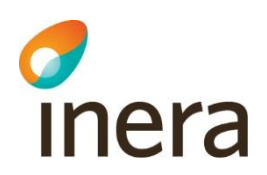

#### <span id="page-9-0"></span>**2.4.5 Lucene**

Sil SOAP API använder sig av Lucene<sup>1</sup> för att implementera informationssökningen i Sildatabasen som används av Sil:s söktjänster. För mer information se avsnitt *Indexerade fritextsökningar* i "Tjänstegränssnittsbeskrivning - Sil SOAP API" för aktuell Sil-version: <https://inera.atlassian.net/wiki/x/LgoLF>

Från och med Sil SOAP API 7.0 sparar Lucene ner sina sökindex i filer på disk. Dessa återfinns under Tomcats temp-katalog under tiden Tomcat körs. De rensas bort när Tomcat stängs ner.

# <span id="page-9-1"></span>**3. Uppdatering av Sil-databasen**

Sil-databasen bör uppdateras så fort det kommer en ny version av databasen på Sil:s SFTPserver. För information om åtkomst besök [https://inera.atlassian.net/l/c/Jp7tkyjN.](https://inera.atlassian.net/l/c/Jp7tkyjN)

- 1. Ladda ner och extrahera filen SilDB70.zip från Sil:s SFTP-server
- 2. Öppna Microsoft SQL Server Management Studio
- 3. Detacha den installerade SilDB70-databasen
- 4. Attacha den hämtade SilDB70-databasen (filerna SilDB70.mdf och SilDB70\_log.ldf)

<sup>1</sup> Apache Lucene är ett open-source licenserat mjukvarubibliotek för informationssökning (information retrieval) som är skrivet i Java. Det har stöd för en mängd informationssökningstekniker för fulltextindexering och används ofta i, och tillsammans med, olika dokumentbaserade system och databassystem. URL: [http://lucene.apache.org](http://lucene.apache.org/)

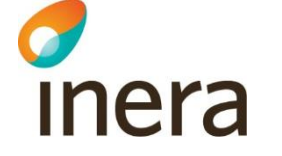

# <span id="page-10-0"></span>**4. Uppladdning av loggfiler**

För att Sil bättre ska kunna följa hur Sil SOAP API används ute i landet tillhandahåller vi ett Powershell-script som hjälper er att ladda upp loggfiler vid namn silapi70\_access.yyyy-mmdd.log till Sil:s SFTP-server.

#### **OBS! Dessa loggfiler innehåller endast teknisk information. Ej patientuppgifter.**

**Vi vill att ni endast laddar upp loggfiler från er(a) produktionsmiljö(er).**

- 1. Kopiera katalogen sil70\_log\_uploader från silapi\_7.0.x.zip till Tomcatkatalogen C:\Program Files\Apache Software Foundation\Tomcat 9.0
- 2. Kopiera er privata SSH-nyckel (t.ex.: id\_rsa.ppk, vilken ni skapade när ni ansökte om åtkomst till Sil SFTP) till katalogen C:\Program Files\Apache Software Foundation\Tomcat 9.0\sil70\_log\_uploader
- 3. Ladda ner WinSCP .NET Assembly/COM library från: <https://winscp.net/download/WinSCP-5.21.3-Automation.zip>

```
Kopiera filerna WinSCP.exe och WinSCPnet.dll
från WinSCP-5.21.3-Automation.zip
till katalogen C:\Program Files\Apache Software Foundation\Tomcat 
9.0\sil70 log uploader
```
4. Editera filen upload.ps1 som nu ligger i C:\Program Files\Apache Software Foundation\Tomcat 9.0\sil70\_log\_uploader

Anpassa inställningsavsnittet Client till er miljö

- 5. Starta Task Scheduler genom att trycka WINDOWSTANGENT + R och sedan skriva in taskschd.msc
- 6. Markera Task Scheduler Library till vänster. Högerklicka sedan och välj Create Basic Task...
- 7. Namnge det schemalagda jobbet (t.ex.: sil70\_log\_uploader) och ge det en beskrivning (t.ex.: Schemalagt jobb som laddar upp accessloggar till Sil en gång per dygn.). Klicka sedan på knappen Next.
- 8. Se till att alternativet Daily är valt. Klicka sedan på knappen Next
- 9. Standardvärdena på nästa sida bör vara OK. Klicka på knappen Next
- 10. Se till att alternativet Start a program är valt. Klicka sedan på knappen Next
- 11. Fyll i följande:

**Program/script:** powershell

**Add arguments (optional):** -file "C:\Program Files\Apache Software

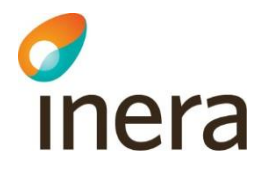

Foundation\Tomcat 9.0\sil70\_log\_uploader\upload.ps1"

Klicka på knappen Next

- 12. Klicka på knappen Finish
- 13. Högerklicka på det nyskapade jobbet sil70\_log\_uploader och välj alternativet Properties

Se till att alternativen Run whether user is logged on or not och Hidden är valda.

Klicka sedan på knappen OK och fyll i användarens lösenord.

# <span id="page-11-0"></span>**5. Felsökningstips**

1. Kontrollera Sil-installationens status genom att gå till <http://localhost:8080/silapi70/SilStatus>

Verifiera att status är OK samt att API-, databasversion och databasens datum är korrekta.

- Om SilStatus-sidan visar felmeddelandet: Could not send Message. Verifiera konfigurationen för variabeln sil\_api\_http\_port i filen silapi70\WEB-INF\classes\**SilDB.properties**
- Om SilStatus-sidan visar felmeddelandet: sil.main.SilException, errorCode = 900, errorMsg = Cannot create PoolableConnectionFactory (The TCP/IP connection to the host 127.0.0.1, port 1433 has failed. Error: "Connection refused: connect. Verify the connection properties. Make sure that an instance of SQL Server is running on the host and accepting TCP/IP connections at the port. Make sure that TCP connections to the port are not blocked by a firewall.".)

se "OBS!" under avsnitt *[2.1](#page-4-1) [Sil-databasen](#page-4-1)* i detta dokument

- 2. Kontrollera innehållet i Sil SOAP API:s loggfiler se avsnitt *[2.4.2](#page-8-0) [log4j2.xml \(fel-loggning\)](#page-8-0)* i detta dokument.
- 3. Kontrollera att CPU-kapacitet och RAM-minne är tillräckligt